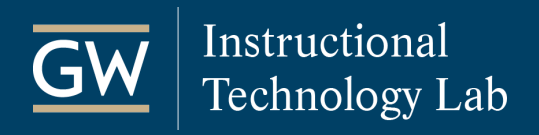

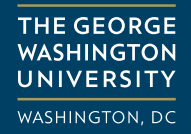

# How to Submit VoiceThread Assignments

### Commenting Assignment

1. Open your Blackboard course and click the VoiceThread link provided to open the assignment.

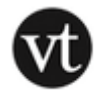

#### **VoiceThread Assignment**

This is your VoiceThread assignment. Click the link above to begin.

2. Review the assignment description and comment requirements in the left panel and use the arrows at the bottom right of the VoiceThread to navigate through the slides.

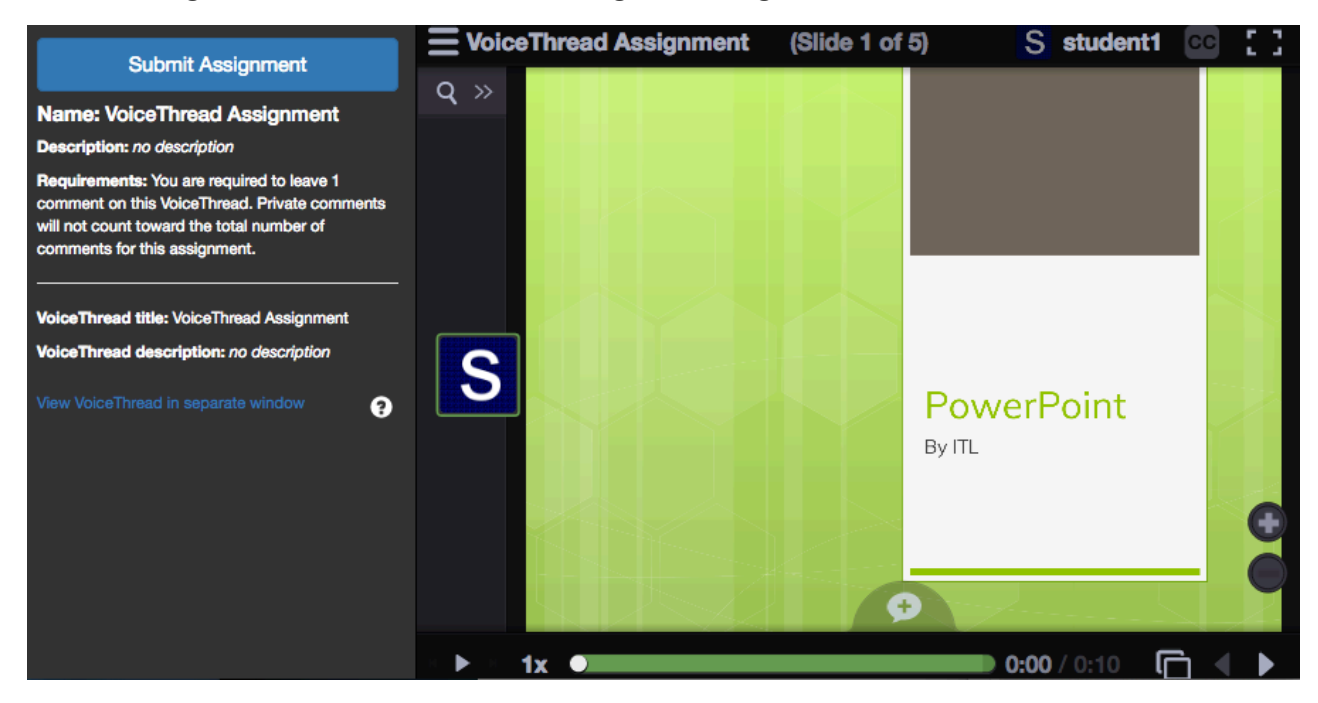

3. Find the slide on which you'd like to comment. At the bottom of that slide, click the  $\pm$  icon and select your commenting type. Remember to save your comment before making another.

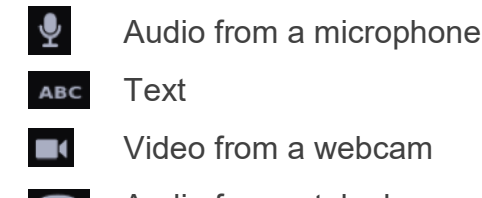

 $\mathbf{f}_i$ 

Audio from a telephone  $\mathbf{z}$ 

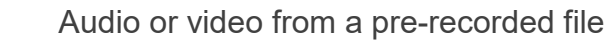

4. When you finish commenting, click **Submit Assignment** in the top-left corner of the page. You're done! *Note: You can navigate back to this assignment at any time to view new comments.*

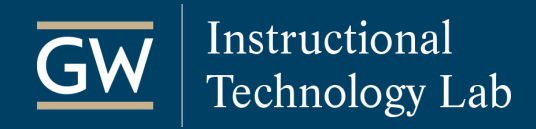

## Create-A-VoiceThread Assignment

1. Click on the VoiceThread link provided in your Blackboard course to open the assignment.

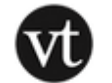

#### **VoiceThread Assignment**

This is your VoiceThread assignment. Click the link above to begin.

2. Review the assignment description in the left panel and click **Create new VoiceThread**.

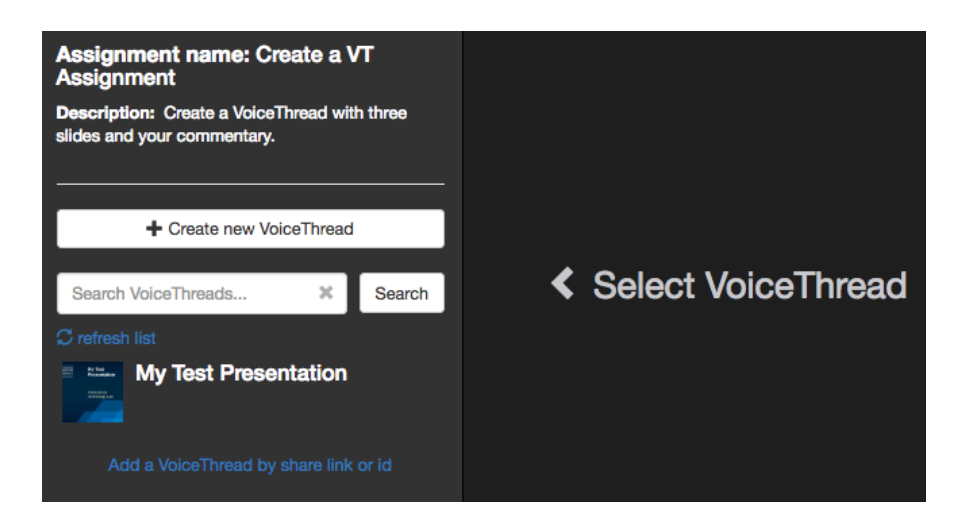

*Note: If you want to submit a VoiceThread you've already created, select it from the list in the left panel, and click Submit Assignment on the right.* 

*Check "and share with class" if you want your classmates to see the VoiceThread. You're done!*

- 3. On the resulting page, click **Add Media** to add slides or other files like video or images.
- 4. In the pop-up, enter a **Title** and, if necessary, add a cover image and adjust your playback settings. When finished, click **Save**.
- 5. To comment, click **Comment** at the top of the page and find the slide on which you want to comment.

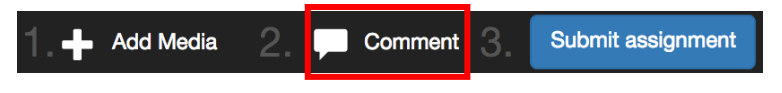

6. Click the **comment icon t** at the bottom of the slide and select your commenting type. When you're done, click the **X** in the top right of the page to close the VoiceThread.

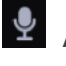

Audio from a microphone  $\bullet$  Audio from a telephone  $\bullet$  Video from a webcam

**ABC** 

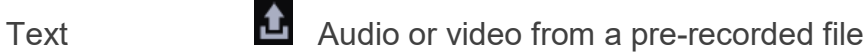

7. Click **Submit Assignment** at the top of the page and then click **Submit Assignment** again in the pop-up window to confirm. You're done!

*Note: Check "and share with class" if you want your classmates to see the VoiceThread. If you do not, your submission will only be shared with your instructor.*

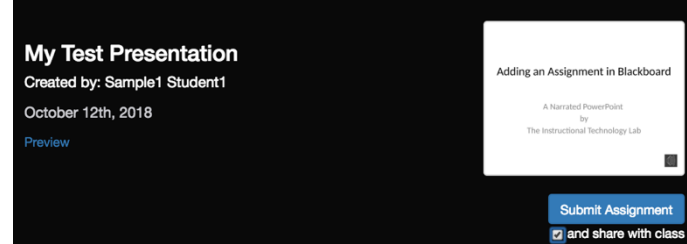